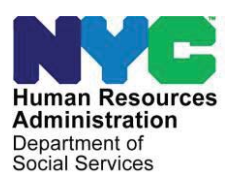

**OFFICE OF POLICY, PROCEDURES, AND TRAINING**

### **POLICY BULLETIN # 23-35-SYS**

### **SNAP POS RELEASE NOTES**

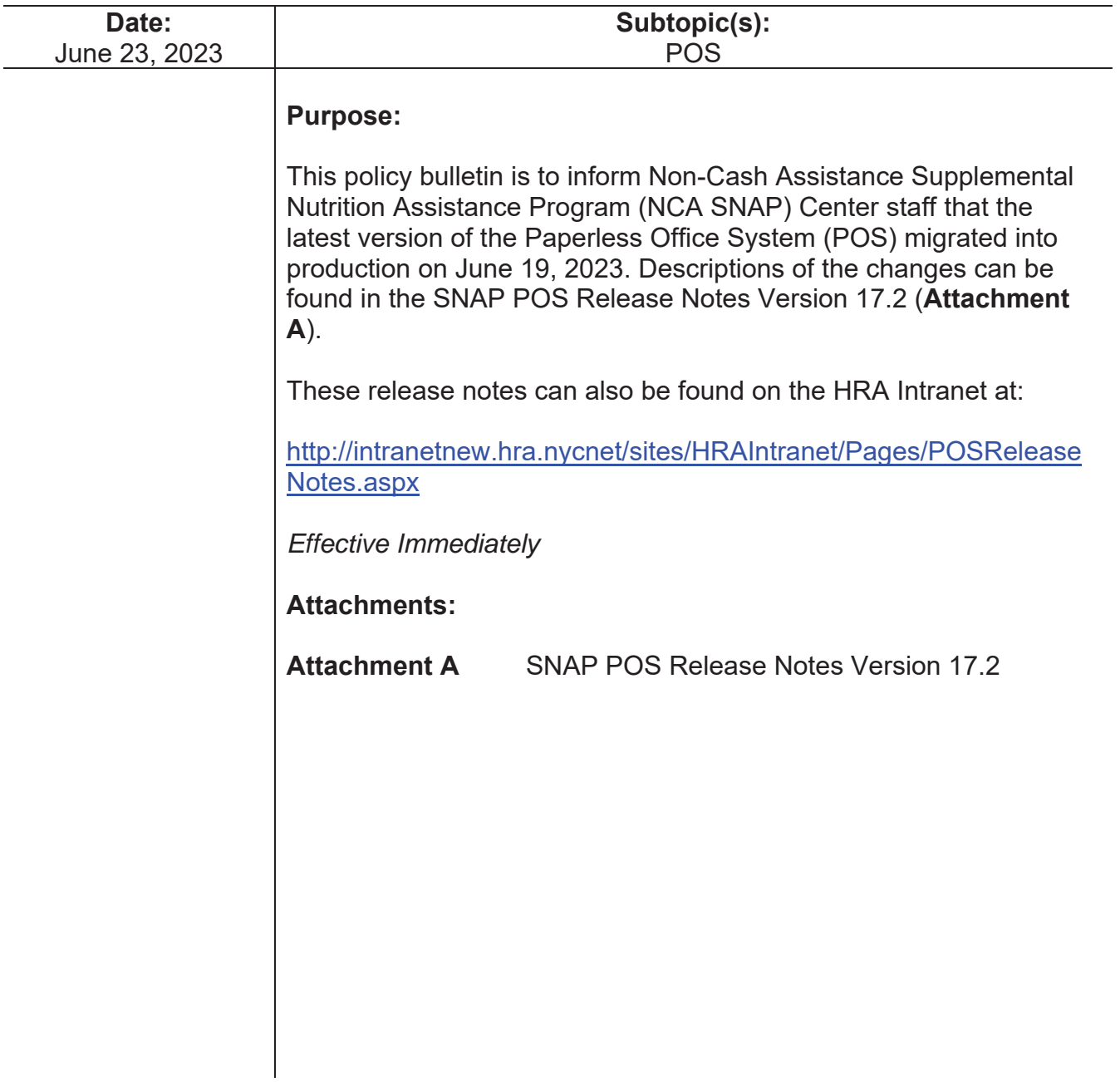

# **SNAP POS Release Notes**

### **SNAP POS Version 17.2 June 19, 2023**

These Release Notes contain descriptions of changes and fixes in the Supplemental Nutrition Assistance Program (SNAP) Paperless Office System (POS) release for Monday, June 19, 2023. These and prior Release Notes can also be found on the Human Resources Administration (HRA) Intranet at

http://intranetnew.hra.nycnet/sites/HRAIntranet/Pages/POSReleaseNotes.aspx

### **Table of Contents**

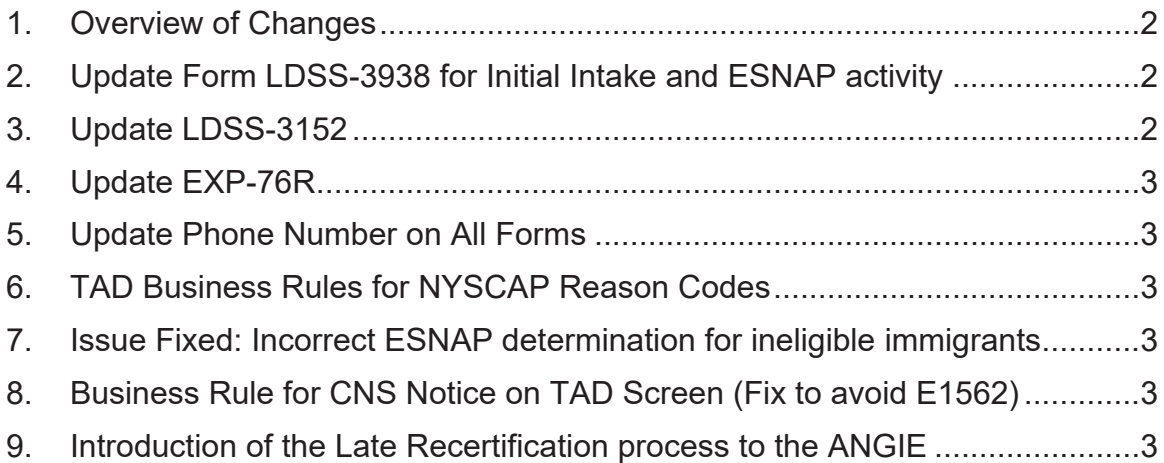

## **SNAP POS Release Notes**

**SNAP POS Version 17.2 June 19, 2023** 

#### **1. Overview of Changes**

The following changes and fixes were made in this release:

- Update Form LDSS-3938 for Initial Intake and Expedited Supplemental Nutrition Assistance Program (ESNAP) activity
- x Update **LDSS-3152**
- x Update **EXP-76R**
- Update Phone Number on all forms
- **Convert Form LDSS-4826 from PowerBuilder to Oracle**
- Turn Around Document (TAD) Business Rules for New York State Combined Application Project (NYSCAP) Reason Codes
- Issue Fixed: Incorrect ESNAP determination for ineligible immigrants
- Business Rule for Client Notices System (CNS) Notice Number on TAD screen (Fix to avoid **E1562**)
- **Introduction of the Late Recertification process to the Activity and General** Information Exchange (ANGIE)

#### **2. Update Form LDSS-3938 for Initial Intake and ESNAP activity**

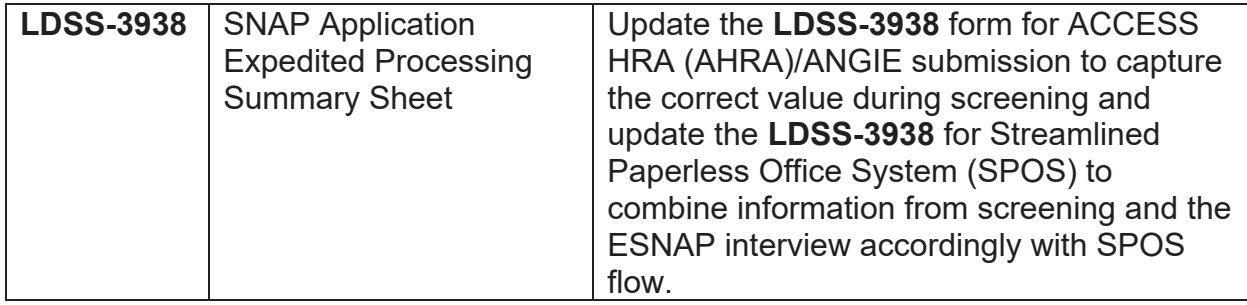

#### **3. Update LDSS-3152**

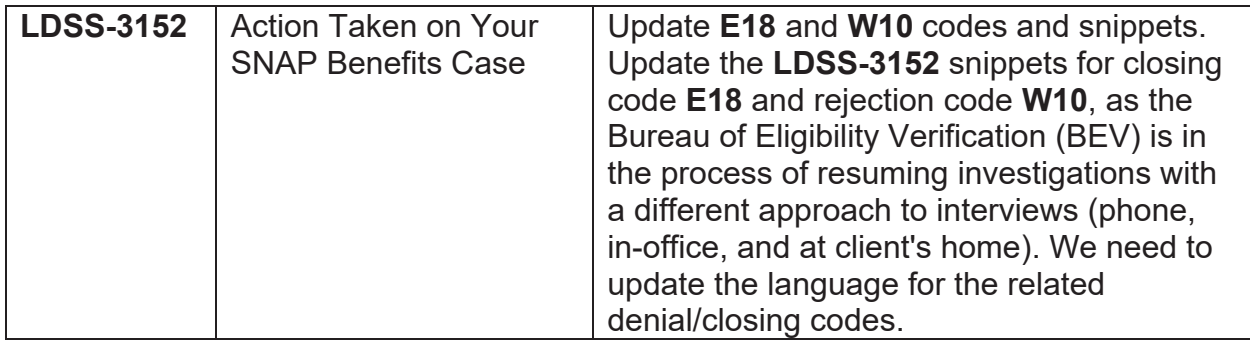

## **SNAP POS Release Notes**

**SNAP POS Version 17.2 June 19, 2023** 

#### **4. Update EXP-76R**

![](_page_3_Picture_163.jpeg)

#### **5. Update Phone Number on All Forms**

![](_page_3_Picture_164.jpeg)

#### **6. TAD Business Rules for NYSCAP Reason Codes**

• New opening reason codes A70, A71 and A72 as well as one closing reason code **EZ6** have been added to the SPOS TAD to be utilized for NYSCAP cases only.

#### **7. Issue Fixed: Incorrect ESNAP determination for ineligible immigrants**

• Issue where SPOS was making the incorrect ESNAP eligibility determination for ineligible immigrants is now fixed to ensure ESNAP eligibility is properly determined for ineligible immigrants.

#### **8. Business Rule for CNS Notice on TAD Screen (Fix to avoid E1562)**

• To avoid auto creation of CNS Notices when there is mixed eligibility in a household while accepting the case.

#### **9. Introduction of the Late Recertification process to the ANGIE**

Currently, if the client fails to recertify, it will be closed (**CL**) with codes **Y10**, **Y13**, or **Y66** and the Eligibility Specialist cannot re-open the case once the Authorization Period has expired.

- Code Y10 Failure to Recertify (No Notice Required). Close cases that failed to respond in a timely manner to the SNAP call-in-notice.
- Code Y13 Failure to Keep Recertification Appointment (No Notice Required). Close case for failure to keep a recertification appointment.
- Code Y66 Overdue Recertification, system generated closing code

### **SNAP POS Release Notes SNAP POS Version 17.2 June 19, 2023**

Effective 06/19/2023, ITS will be deploying an enhancement release for ANGIE to allow the client to recertify during 30 days after the Authorization Period expired if the **Form 4826** is present in the OneViewer (Late Recertifications). As part of the new functionality, the cases must be screened for the ESNAP determination as well. The Eligibility Specialist will be able to access the cases eligible for the Late Recertification via Case Search tool in ANGIE and choose Recertification Activity to start Late Recertification in order to re-open the case and complete the recertification.

#### **Form 4826**

As per the Late Recertifications procedure, **Form 4826** should be available in the OneViewer. If the **Form 4826** was submitted before the case was closed during the Interview cycle, but the interview was not kept, the client can submit the **Form 4826** during the Late Recertification window (30 days) if it was not done before. If **Form 4826** is missing, the OnDemand authentication will fail for the client.

**To start the Late Recertification, find the case in the Search window and select Recertification activity.**

![](_page_4_Picture_76.jpeg)

# **SNAP POS Release Notes**

**SNAP POS Version 17.2 June 19, 2023** 

The Re-Open activity for the Late Recertification should be in the **AC** status.

![](_page_5_Picture_30.jpeg)

Ensure that only individuals that require to be reopened are selected (review the Welfare Management System [WMS] for rejected lines).

![](_page_5_Picture_31.jpeg)

# **SNAP POS Release Notes**

![](_page_6_Picture_17.jpeg)

![](_page_6_Picture_18.jpeg)

# **SNAP POS Release Notes**

**SNAP POS Version 17.2 June 19, 2023** 

Click on the **Pencil icon** to access interview mode. Conduct the Recertification / Re-Open interview as usual and go through all the screens of the recertification interview to determine if all the required documents for recertification are in place.

![](_page_7_Picture_35.jpeg)

![](_page_7_Picture_36.jpeg)

Once the Interview Summary is reached, when clicking Next, the Expedited screening will be auto-launched (Recert ESNAP Decision).

# **SNAP POS Release Notes**

**SNAP POS Version 17.2 June 19, 2023** 

![](_page_8_Picture_27.jpeg)

If during the interview there were no deferrals (**DSS-1146** was not generated), the case will remain **AC.**

![](_page_8_Picture_28.jpeg)

# **SNAP POS Release Notes**

**SNAP POS Version 17.2 June 19, 2023** 

![](_page_9_Figure_3.jpeg)

Once the Budget is successfully saved, ensure the **TAD** is filled out as normal for the Re-Opening (e.g., if case is **AC** (not differed), the Opening Reason Code should be **A30**). Select the proper **Budget Number** in the WMS Budget Number field. Ensure the proper **CNS Notice Number** is properly generated. Address each line by ensuring that the date, status, and the reason are properly annotated for each individual being reopened.

![](_page_9_Picture_113.jpeg)

Coming to the Grant screen, if cases were not deferred, you must use Issuance **Code 53** (ESNAP eligible when case is not deferred) and determine the pro-rated grant amount from the date of the interview until the end of the month.

## **SNAP POS Release Notes**

**SNAP POS Version 17.2 June 19, 2023** 

![](_page_10_Picture_35.jpeg)

If the date of the interview is before or on the 15th of the month, then issue the next month's grant as a backup with the **Code 16** (ESNAP eligible, full month benefit).

If the interview date comes after the 15th of the month, then issue the next month's grant using **Code 16** (not a backup).

![](_page_10_Picture_36.jpeg)

# **SNAP POS Release Notes**

![](_page_11_Picture_17.jpeg)

![](_page_11_Picture_18.jpeg)

# **SNAP POS Release Notes**

![](_page_12_Picture_17.jpeg)

![](_page_12_Picture_18.jpeg)

# **SNAP POS Release Notes**

**SNAP POS Version 17.2 June 19, 2023** 

If the case was not deferred, the system will send the Client Eligibility Determination (CED) with Recertification / Re-Open transaction to WMS once approved by the Supervisor if the case is not picked by the **SCR** (Selective Case Review) process.

#### **Form 3938 (ESNAP)**

As per the current Late Recertification procedure, the Eligibility Specialist should fill out **Form 3938** manually and scan it into the application. This should be the procedure until July 2023 when the system can start handling the **Form 3938** automatically.

#### **Deferred Case**

If during the Recertification interview the Eligibility Specialist defers the case, the Form **DSS-1146** would be generated and the worker must set the case to the **SI** status. Once in the ESNAP Eligibility screen, the worker will need to go to the TAD screen bypassing the Budget screen and set the case to the **SI** status. Staff must fill out the TAD as usual, setting Reason Code to **Q22**. Staff must ensure the proper CNS Notice Number is properly generated. Address each line by ensuring that the date, status, and the reason are properly annotated for everyone being reopened.

![](_page_13_Picture_79.jpeg)

# **SNAP POS Release Notes**

**SNAP POS Version 17.2 June 19, 2023** 

After the case status is changed to **SI**, the worker must get back to the Budget screen to run the Budget and then proceed to the TAD screen to select the proper Budget Number in the WMS Budget Number field. Verify that status is still showing **SI** with the proper status reason of **Q22.** 

As the process is moved to the Grant screen, use Issuance **Code 55** (ESNAP eligible when case is deferred) and determine the pro-rated grant amount from the date of the interview until the end of the month.

![](_page_14_Picture_64.jpeg)

If the date of the interview is before or on the 15th of the month, then issue the next month's grant as a backup with the **Code 16** (ESNAP eligible, full month benefit).

If the interview date comes after the 15th of the month, then issue the next month's grant using **Code 16** (not a backup).

# **SNAP POS Release Notes**

![](_page_15_Picture_17.jpeg)

![](_page_15_Picture_18.jpeg)

# **SNAP POS Release Notes**

![](_page_16_Picture_17.jpeg)

![](_page_16_Picture_18.jpeg)

# **SNAP POS Release Notes**

**SNAP POS Version 17.2 June 19, 2023** 

In the situation when the Eligibility Specialist must suspend the case at the Recertification ESNAP Decision activity, it should be available in **ANGIE** under a new activity called **Late Recert ESNAP** Action item, which must be chosen to continue the ESNAP process.

![](_page_17_Picture_42.jpeg)

### **Supervisory Approval**

The new activity is called Approve Late Recert ESNAP.

![](_page_17_Picture_43.jpeg)

# **SNAP POS Release Notes**

**SNAP POS Version 17.2 June 19, 2023** 

Similar to the existing approval process, the supervisor must follow the current flow by approving or disapproving each element as depicted in the screenshots below:

![](_page_18_Picture_24.jpeg)

![](_page_18_Picture_25.jpeg)

# **SNAP POS Release Notes**

![](_page_19_Picture_17.jpeg)

![](_page_19_Picture_18.jpeg)

# **SNAP POS Release Notes**

![](_page_20_Picture_17.jpeg)

![](_page_20_Picture_18.jpeg)

# **SNAP POS Release Notes**

![](_page_21_Picture_17.jpeg)

![](_page_21_Picture_18.jpeg)

# **SNAP POS Release Notes**

![](_page_22_Picture_17.jpeg)

![](_page_22_Picture_18.jpeg)

# **SNAP POS Release Notes**

![](_page_23_Picture_17.jpeg)

![](_page_23_Picture_18.jpeg)

# **SNAP POS Release Notes**

![](_page_24_Picture_17.jpeg)

![](_page_24_Picture_18.jpeg)

# **SNAP POS Release Notes**

![](_page_25_Picture_17.jpeg)

![](_page_25_Picture_18.jpeg)

# **SNAP POS Release Notes**

**SNAP POS Version 17.2 June 19, 2023** 

#### **IMPORTANT:**

Since this is an **SI** case, CED will not go up when the transaction is posted to WMS. Once a required document comes in, ANGIE will dish out the Document Review activity for that case in order for the worker to review the document and make an overall continuing determination. The Worker will have to access that Recertification/ Re-Opening to activate, if the document satisfies the request (CED will go up when the continuing determination has been made and the case status is changed from **SI** to **AC**) or close the case using code **V21**.